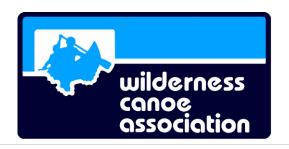

## How to Post an Event on the WCA Website

One of the benefits of WCA membership is having the ability to post a WCA event and finding people to join you. Most WCA members live in Canada, with some from the United States and a handful from Europe.

The second, sometimes over looked, benefit is that you, as a WCA event organizer, will be covered with the WCA liability insurance policy for the running of the event.

Any member can post an event on the WCA website. It is an excellent way to find fellow paddlers and kindred spirits in your area of the country. It could also be used initially to assess interest in a potential event "I am thinking about canoeing in Algonquin Park in July 2017 and looking for some people to join me." If the interest is there, you could develop a posted WCA outing.

The events are generally geared around spring, summer and fall paddle sports like canoeing and kayaking, both flat and white water. Members have also posted events based on skiing, snowshoeing, snowboarding, hiking, bird watching, sea kayaking, social gatherings and educational outings. The general guideline is any event is acceptable if the membership sees it as a worthy event and people sign up for it. However, there are a few events that are not covered by our insurance company and the outing committee chair would not be able to approve them. Some examples include; rafting, zip lining, alpine skiing, snowboarding, rock climbing, cycling, horse riding, , dog sledding, high ropes, tubing to name a few of the 23 activities listed.

The following step by step procedure will show you how to post an event on the WCA website.

If you have any questions, you can contact the WCA Outings Committee at outings@wildernesscanoe.ca

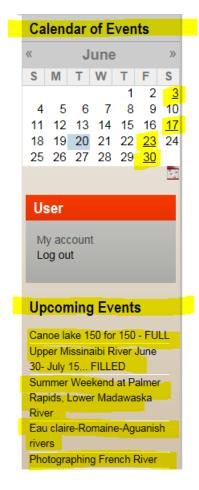

www.wildernesscanoe.ca

This procedure was compiled by; Gary Ataman WCA Chair Created June 27, 2017 Revised Oct 6,2021

L6W 1B5

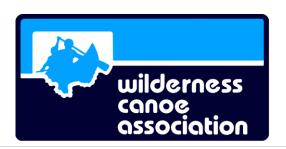

**Step 1. Log on to the WCA website** at <a href="https://www.wildernesscanoe.ca/">https://www.wildernesscanoe.ca/</a> using your User login information. If you do not have one, then click on "Create new account". Write your user name and password down for future reference.

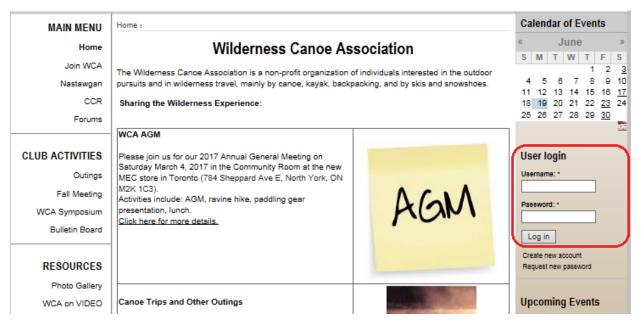

**Step 2.** Once you log onto the website, look down the right side of the web page and click on "Submit an Outing".

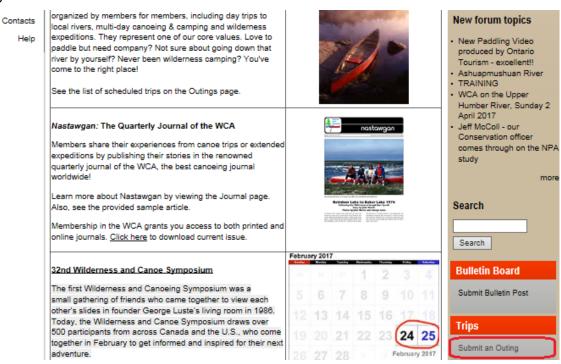

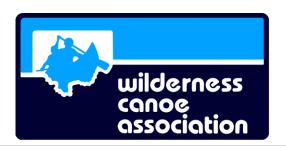

This will open the Outing page.

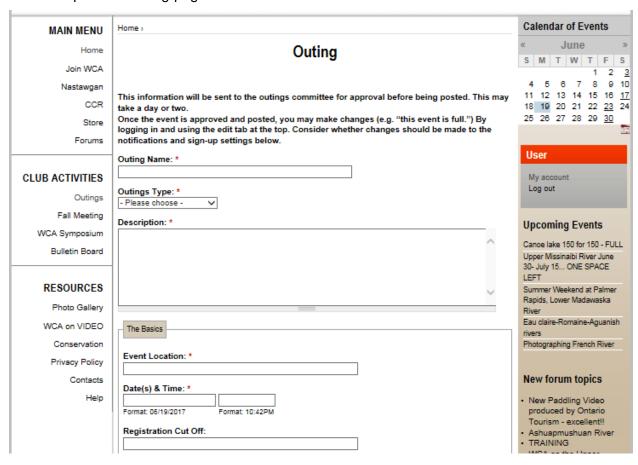

Step 3. Start populating the boxes to detail your event.

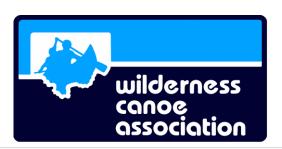

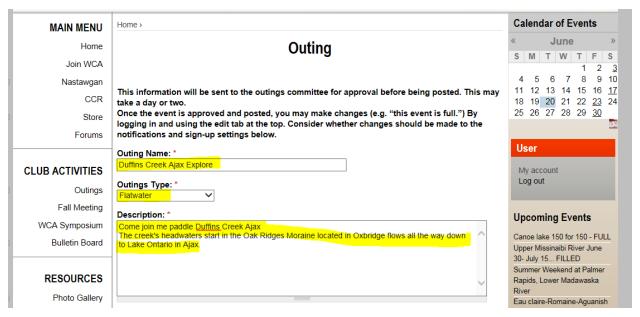

Note to format time. Defaults to PM when you first open the page. To select AM, type in 12:59. This will make the PM into an AM. Then update the hours and minutes of your event start time.

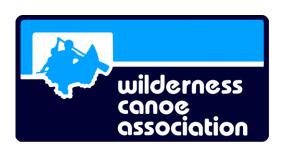

WCA on VIDEO
Conservation
Privacy Policy
Contacts

Help

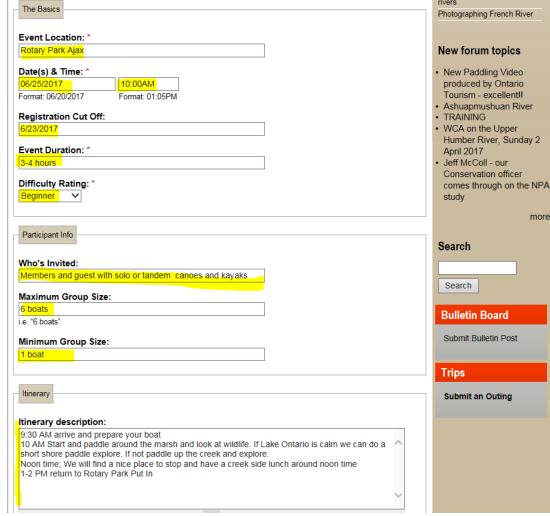

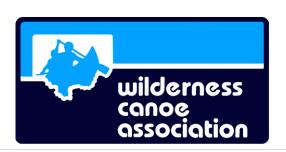

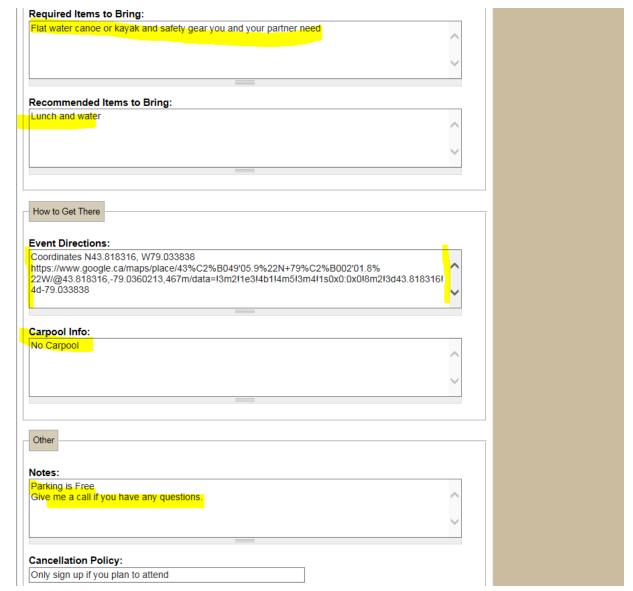

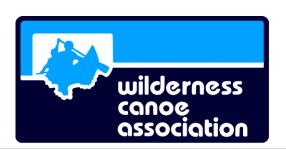

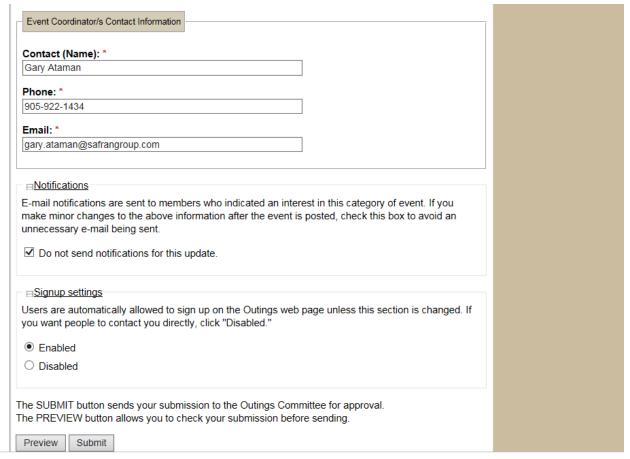

2010 © Wilderness Canoe Association. All rights reserved. Design by WCA & CERAIT.com

If you are concerned about privacy you can do the following to complete the form

- Change yourWCA User Name (garyataman to say garya).
- Change your Contact(Name) (garyataman to say garya).
- Change Phone (905-922-1434 to say 000-000-0000 or "contact me by email")
- Change your email (gary.ataman@safrangroup.com to say GaryWCAemail@gmail.com, etc.)

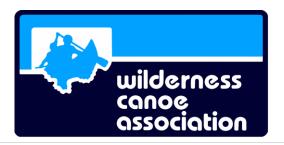

## Step 4. Push "Preview" button.

You are still in the review cycle of cleaning up your posting (i.e. correcting typos), so select "Do not send notification for this update".

You have to decide how you want folks to sign up. Click "Enable" if you want the option which will allow Users to sign up on the Outings web page. The website will then automatically collect all the member names and contact information for you. If you want people to contact you directly, click "Disabled." This option will not allow online sign up. People will contact you via your contact info. You will then need to capture all the contact info of your group manually.

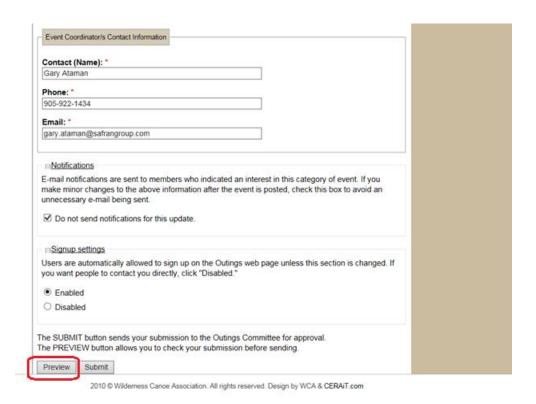

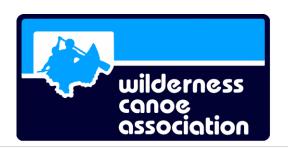

This preview screen will appear. Review it and correct all typo's etc. Press preview and edit as many times as you like to get it correct.

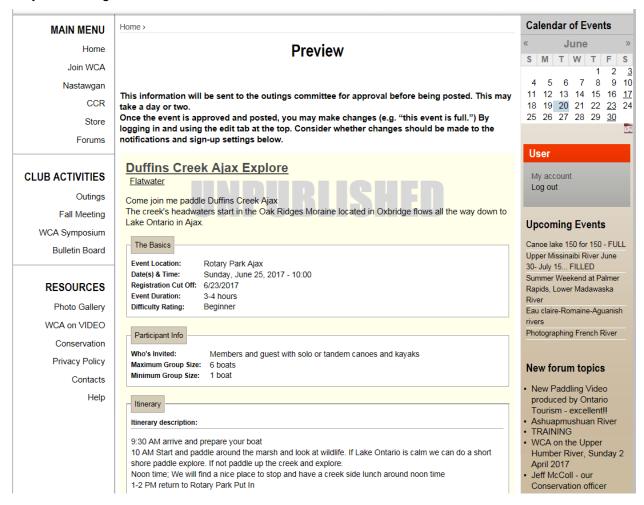

Note in "Preview" mode your event is not saved yet. You have to complete your editing and push the "Submit" to actual save your work. So it is recommended once the core event is created (even if it has some typo's) to push the "Submit" button.

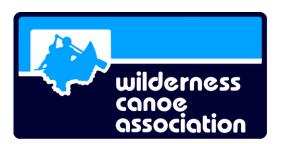

## Step 5. Submit your event to the Outings Committee for approval

Make sure the "Do not send notifications for this event" is selected, as you are waiting approval and you are still proof reading your posting. You don't really want members to get a typo-filled version.

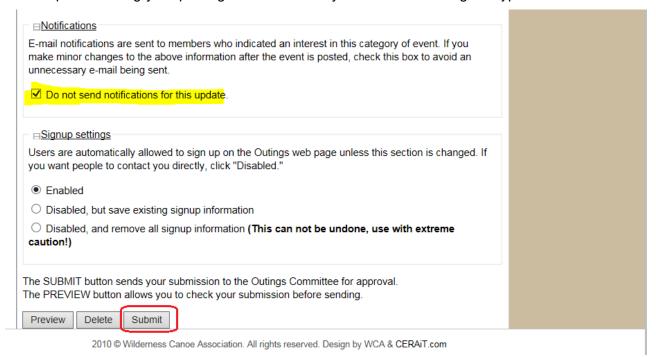

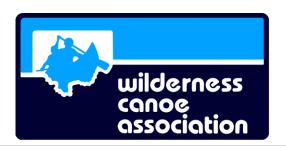

Step 6. Wait for the Outings Committee review and approval.

Generally this takes 1-2 days.

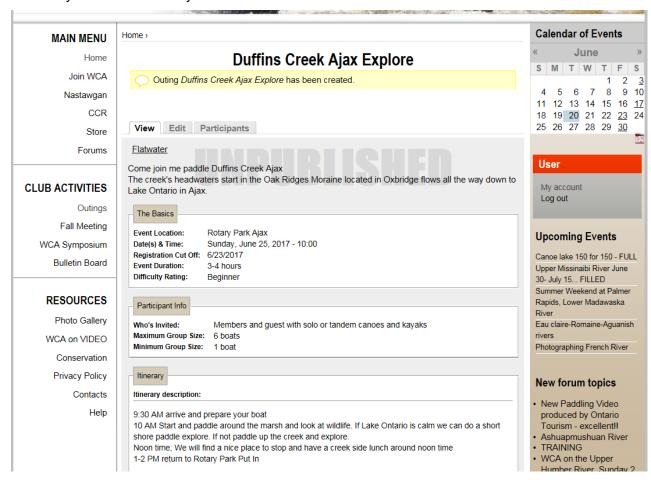

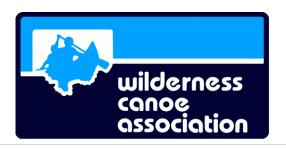

While you are waiting for approval, you can proceed to step 7. You as the event creator can sign in to your event. Your event will be sent out to other members once it is approved. Then other WCA members can sign up.

Step 7. Sign for your event. Type in your contact info and phone number (some info may auto fill)

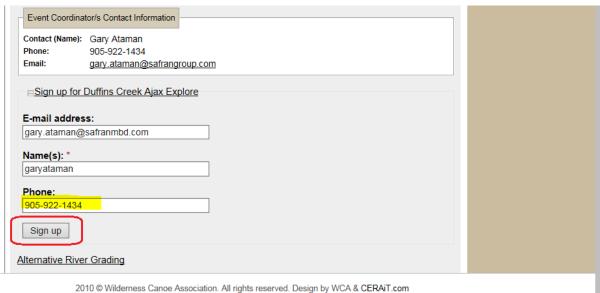

You will receive this screen as the event creator. You can use the Edit tab to update or correct any typos to the event before approval or after approval. Make your changes and click on Submit to save the

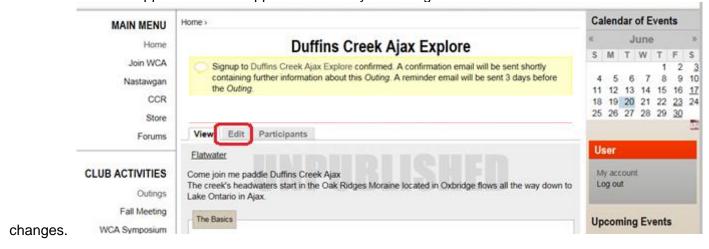

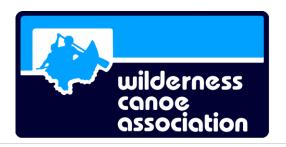

### You will receive an email confirmation that you signed up for the event as a member.

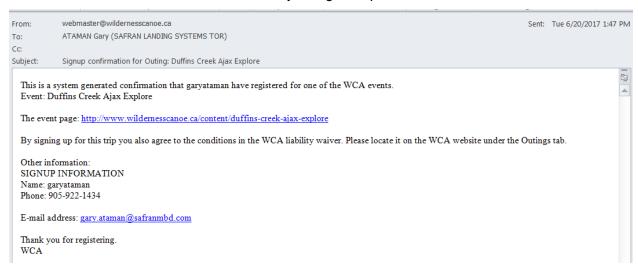

#### The event organizer will also receive an email with info about who signed up for your event.

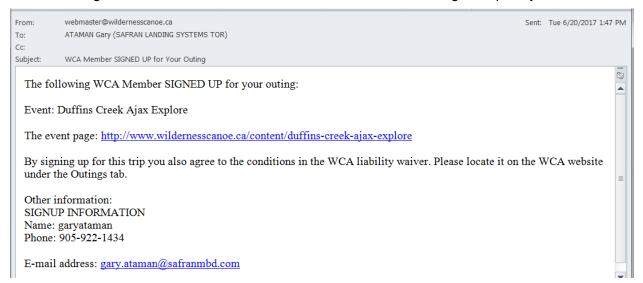

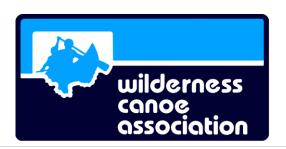

While you are making these changes click on "Do not send notification for this update" or everyone will get notices of all your typo corrections. By default it should be clicked on.

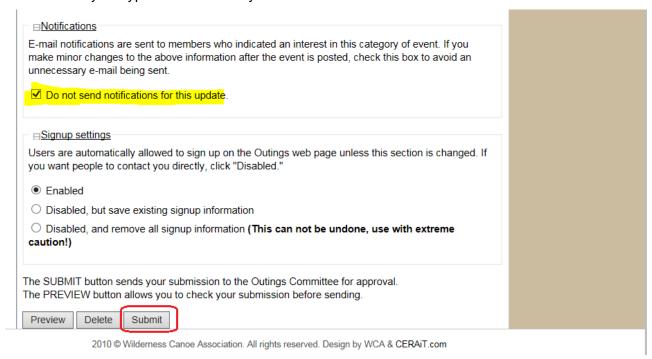

If you decide to delete the event at this point, click on the Delete button.

Once the event has been approved, you will receive a WCA content approval email

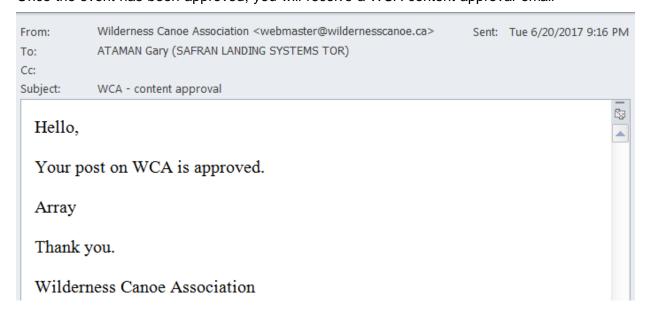

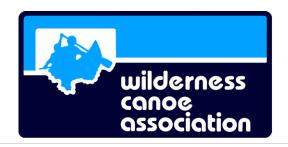

Members will then get the event announcement automatically the first time.

You can make changes as before and re-announce the event if there is some change (like event details or the event is FULL, etc.). Just make the changes and unclick "Do not send notification for this update" and click "Submit". This will generate a new announcement of your event to all WCA members.

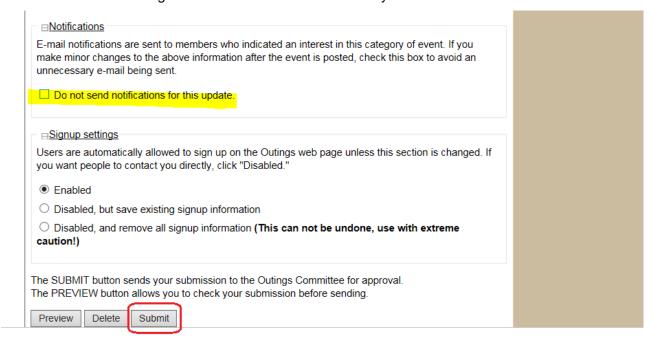

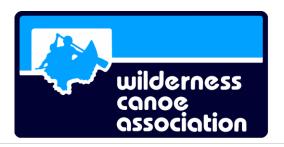

### Step 8. Manage your event.

The WCA website will send you an email of members who sign up online.

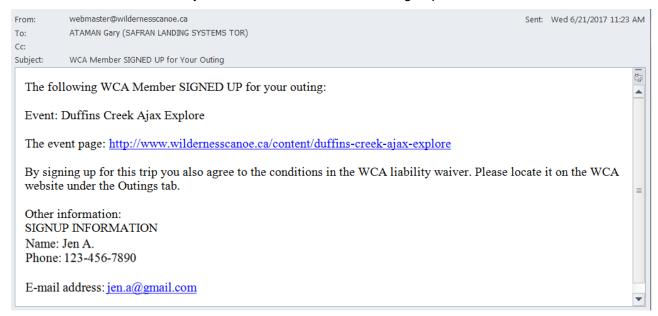

You can also manage your event from the WCA website. Login, then click "My Account" then click "My Outings" tab then click on the event "Duffins Creek Ajax Explore"

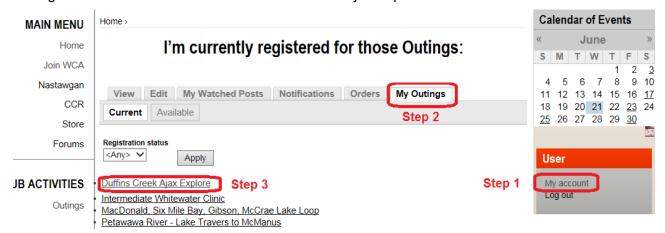

#### **Publicising your event**

Your WCA event could be included in our WCA monthly announcements and other social media (Meetup, Facebook, Twitter, etc.) announcements and calendars.

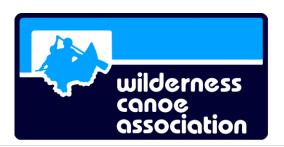

#### Click on Participants tab

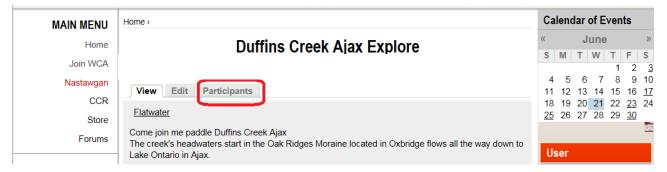

Since you are the event administrator, you can see all the sign-ups for your event.

You can click on signup limit type to change your people limit for the event if you want.

You can Open or Close the electronic sign ups. Click on Update to save.

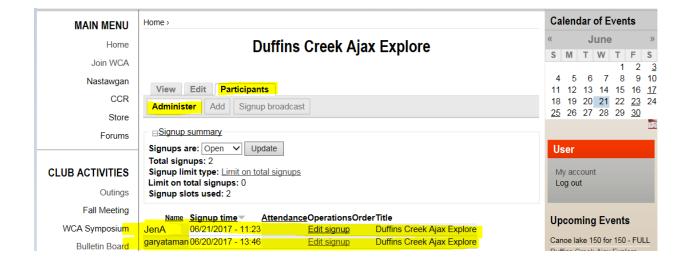

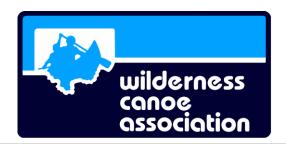

You can also add people as required. You will have to know their Username, Name and Phone number that they used on the WCA website. The website does not let you add guest names. You will have to keep track of these folks on a separate list.

If you manually add folks, you will have to obtain a signed waiver from them. When members sign up online, the electronic sign up process counts as a waiver sign up process (so no additional waiver activities are required).

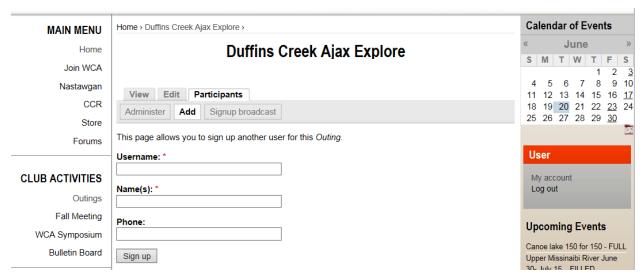

Waivers are available on the WCA website. Click on Outings, then Guidelines.

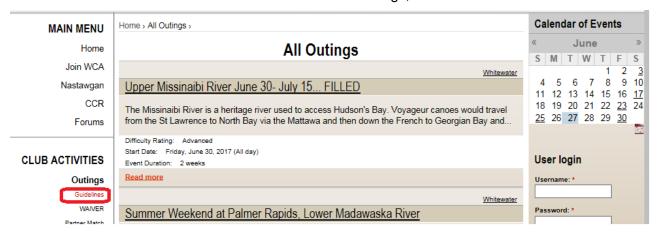

Then go to bottom of the guideline page and find a link to a Waiver file you can print out.

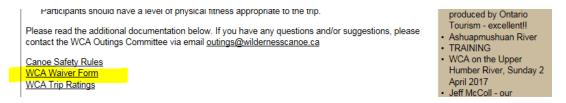

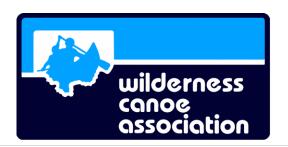

Once you get the event approved and you have your group, you can send out an event announcement "Signup broadcast" to all members in your group. Just fill it in and click on "Send" button. Send yourself a copy should be clicked on.

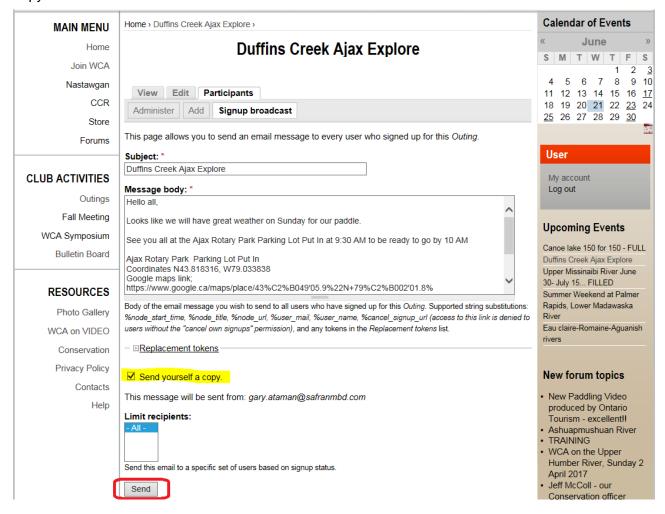

All members on the event will receive a reminder email a few days before the event.

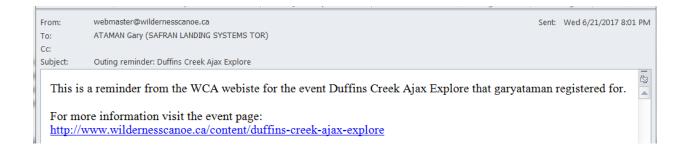

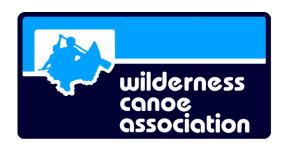

Step 9. After your event you can update the member attendance tab and click on Save

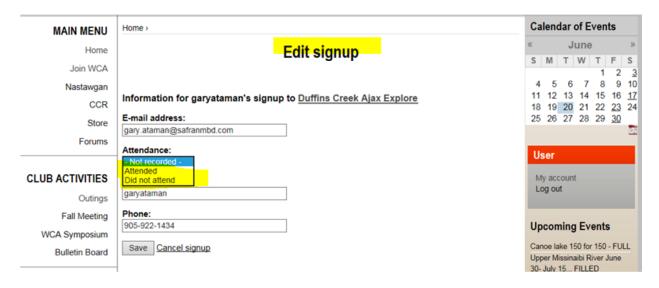

Step 10. After your event you can post photos on your Facebook site and videos on your YouTube and share a link on the Wilderness Canoe Association Facebook site. Just contact the WCA Facebook site administrator to get write permissions turned on for you. It's a great way show everyone the great time you had with other WCA members. It also helps you attract more kindred spirits for future trips since they see what kind of great trips you organize. It also puts your name out there to get invited on other great WCA trips.

#### **Facebook**

Wilderness Canoe Association - Home | Facebook

https://www.facebook.com/WildernessCanoeAssociation/ •

Wilderness Canoe Association. 1470 likes · 1 talking about this. The Wilderness Canoe

Association is a non-profit organization of individuals interested...

#### YouTube

All results for WILDERNESS CANOE ASSOCIATION »

# Wilderness Canoe Association Promotional Video A - YouTube

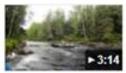

https://www.youtube.com/watch?v=G9TXtcpMbAk

Aug 17, 2013 - Uploaded by Matthew Eberly

Footage from the Chapleau River, part of Chapleau - Nemegosenda River Provincial Park. This is probably ....

Step 11. After the event

Send completed Waiver Forms to the Outing Committee after the event (outings@wildernesscanoe.ca)